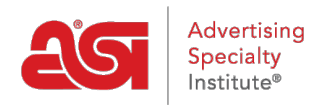

[Soporte de Producto](https://kb.asicentral.com/frame-embed/es-ES/kb) > [ESP Online](https://kb.asicentral.com/frame-embed/es-ES/kb/esp-online) > [Buscando en ESP Online](https://kb.asicentral.com/frame-embed/es-ES/kb/articles/searching-in-esp-online)

# Buscando en ESP Online

Wendy Dujmovic - 2019-06-12 - [ESP Online](https://kb.asicentral.com/frame-embed/es-ES/kb/esp-online)

## **Búsqueda en ESP online**

En ESP online, puede utilizar la [búsqueda rápida](#page--1-0) o la [búsqueda avanzada](#page--1-0) para localizar productos.

### **Búsqueda rápida**

La búsqueda rápida en línea de ESP contiene una barra de búsqueda de palabras clave, donde puede introducir palabras descriptivas para productos o números de producto. Si conocía el número de producto, también podría escribir el número de producto directamente en esta barra de búsqueda.

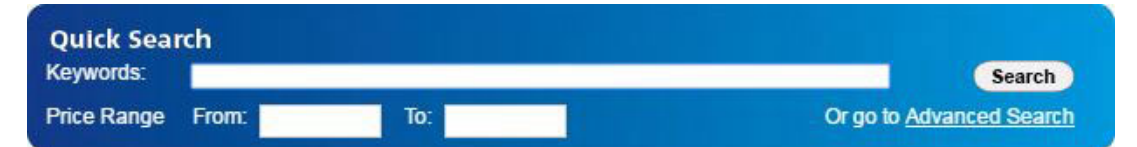

Una forma de maximizar la cantidad de resultados de búsqueda que obtiene es usar el comodín o \*. El comodín le dará resultados con cualquier terminación en la palabra raíz base. Por ejemplo, si estuvieras buscando una sudadera con cremallera con capucha, querrías usar el comodín. Un proveedor podría llamar a la sudadera con capucha, y la ortografía de la sudadera puede variar de un proveedor a un proveedor. Un proveedor podría deletrear "sudadera con capucha" y otro podría deletrear "hoody". Sin embargo, otros pueden afirmar que es una sudadera con capucha. En cada uno de estos casos, la palabra raíz base es "Hood."

Luego, haz lo mismo con "zip" para obtener resultados que incluyen: zip, cremalleras, zipping, cremallera, cremallera, etc.

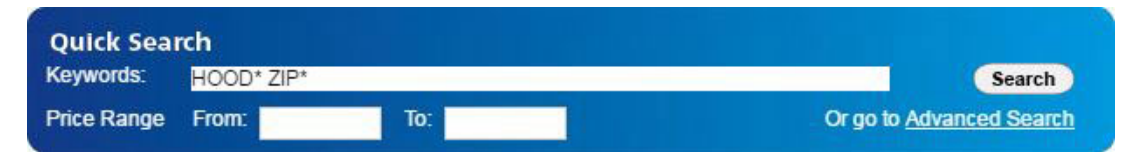

También hay una búsqueda de rango de precios que busca el precio de lista del artículo. *Nota:* Si desea realizar una búsqueda utilizando el coste neto o incluir una cantidad en la búsqueda, utilice la búsqueda avanzada. La búsqueda avanzada es accesible haciendo clic en el enlace debajo del botón de búsqueda.

Una vez introducidos los criterios de búsqueda, haga clic en el botón Buscar.

#### [Regrese a la parte superior](#page--1-0)

#### **Búsqueda avanzada**

Hay dos formas de acceder a la página de búsqueda avanzada.

Una forma es hacer clic en el enlace búsqueda avanzada debajo del botón Buscar en el área de búsqueda rápida.

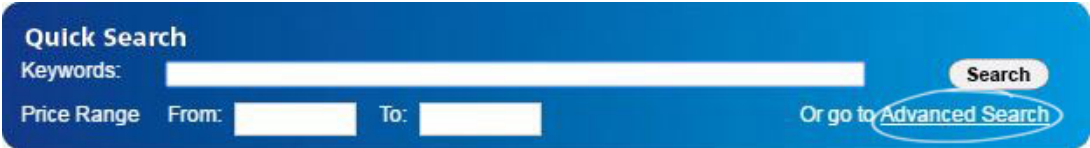

Otra forma es hacer clic en ver en la barra de herramientas de la aplicación y seleccionar ir a búsqueda avanzada.

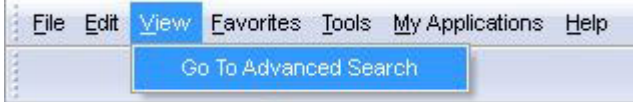

*Nota:* En la pantalla búsqueda avanzada, puede marcar la casilla "iniciar siempre con esta pantalla de búsqueda" para establecer la búsqueda avanzada como predeterminada.

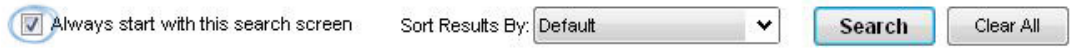

En la sección superior de la búsqueda avanzada de productos (la sección azul), hay cuatro casillas: todas las palabras, cualquiera de las palabras, frase exacta, y excluir estas palabras.

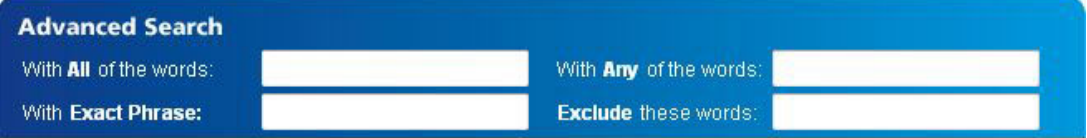

- El ALL de las palabras es una búsqueda lógica "AND", lo que significa que todas las palabras que se buscan deben estar en los detalles del producto. Por ejemplo, si ingresó "taza azul cerámica", cada producto en los resultados de búsqueda necesitaría tener todos esos términos de búsqueda en sus detalles.
- La cualquiera de las palabras es una búsqueda lógica "OR", lo que significa que cualquiera de las palabras que se buscan podría estar en los detalles del producto. Por ejemplo, si ha introducido "taza azul cerámica", cualquier producto que contenga al menos una de esas palabras en su detalle aparecerá en los resultados de búsqueda.
- La frase exacta le permite escribir una frase exacta y todos los resultados del producto necesitarán incluir esa frase, carta para la carta, en sus detalles. Por ejemplo, si necesitara un cuello en V, sólo podría escribir "cuello en v" en el cuadro de frase exacta.

El excluir estas palabras le permitirá introducir palabras que desea excluir de los resultados de búsqueda. Con el cuadro excluir estas palabras de búsqueda avanzada, los productos que tienen el término (s) que especificó en sus detalles no se mostrarán en los resultados. Por ejemplo, si quisieras todos los cuellos en V excepto los acanalados, podemos poner "acanalado" en la sección excluir estas palabras.

El comodín (asterisco) se puede utilizar en los cuadros de búsqueda "con todas las palabras" y "con cualquiera de las palabras". No se puede usar con los cuadros de búsqueda "frase exacta" o "excluir estas palabras".

A continuación, la sección de criterios adicionales (sección verde) aparece debajo de los cuadros.

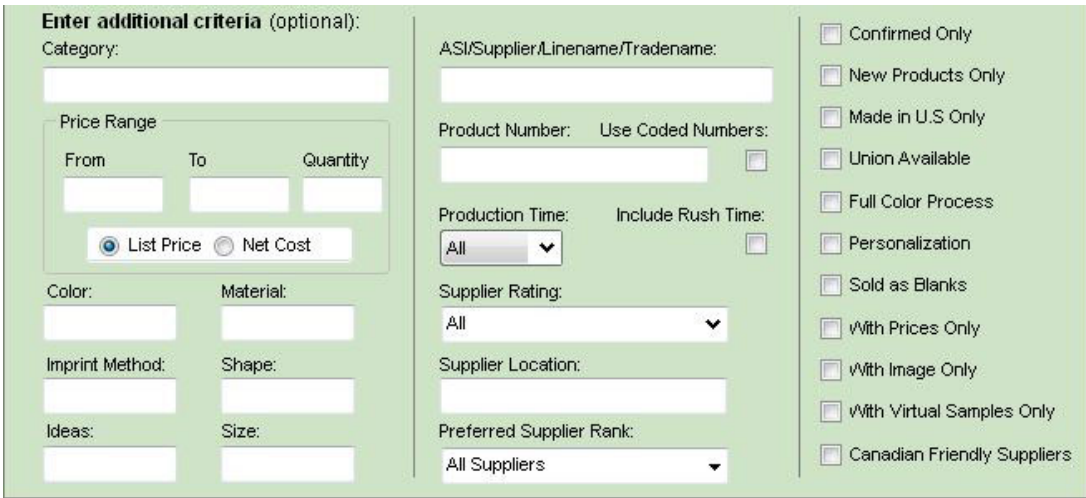

Cuando empiece a escribir en cualquier campo de criterios, se mostrará un cuadro emergente con todas las opciones disponibles para esa área. Las opciones disponibles son proporcionadas por el proveedor. Por ejemplo, si está buscando una camisa que sabe que el proveedor llama true Blue, puede seleccionar este término exacto en el menú desplegable.

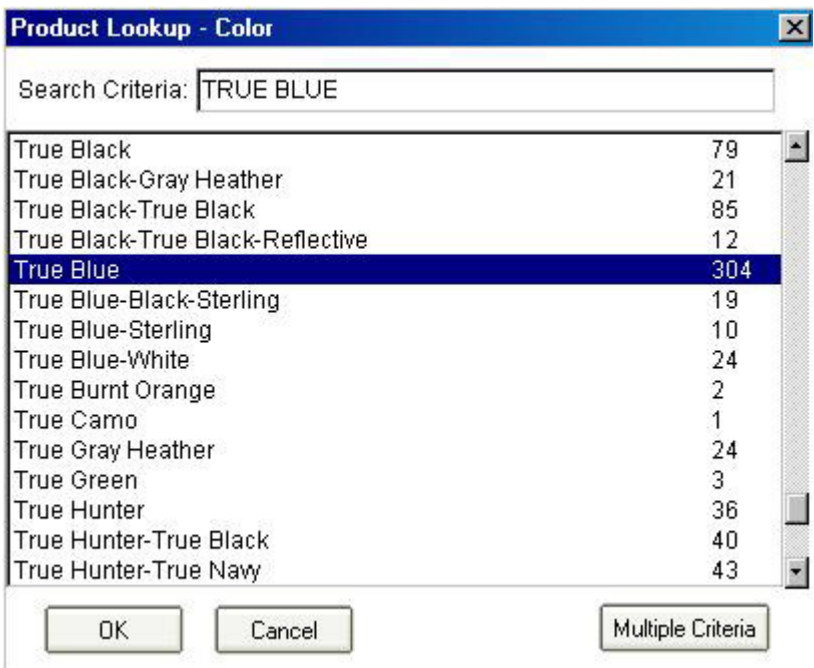

Sin embargo, si solo seleccionas azul, no aparecerán en los resultados de búsqueda otras opciones, como true Blue, Royal o Royal Blue.

También puede utilizar el botón varios criterios para buscar más de un criterio a la vez. Por ejemplo, si desea buscar dentro de la categoría de unidades USB/Flash y la categoría accesorios de equipo, puede usar el botón varios criterios. En primer lugar, empiece a escribir el primer término en el cuadro del campo que desea buscar – para el ejemplo mencionado, empiece a escribir USB/Flash Drive en el cuadro categoría. A medida que escribe, la aplicación localiza automáticamente la mejor coincidencia y la resalta.

Haga clic en el botón varios criterios en la esquina inferior derecha del cuadro búsqueda de producto.

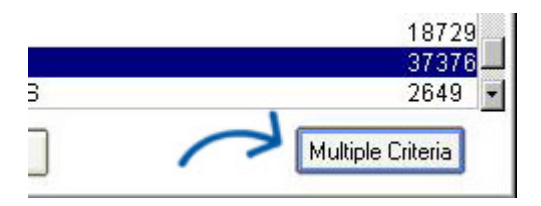

Aparecerá una vista de dos páginas, mostrando la lista de criterios múltiples seleccionados junto al cuadro criterios de búsqueda. Haga clic en una categoría de la lista de la izquierda y, a continuación, haga clic en el botón de flecha hacia la derecha. Que mueve la categoría seleccionada a la lista de varios criterios seleccionados.

Ahora, para seleccionar otra categoría, siga el mismo proceso: escriba la categoría en el cuadro "criterios de búsqueda", haga clic en ella en el listado y luego haga clic en el botón de flecha apuntando a la derecha.

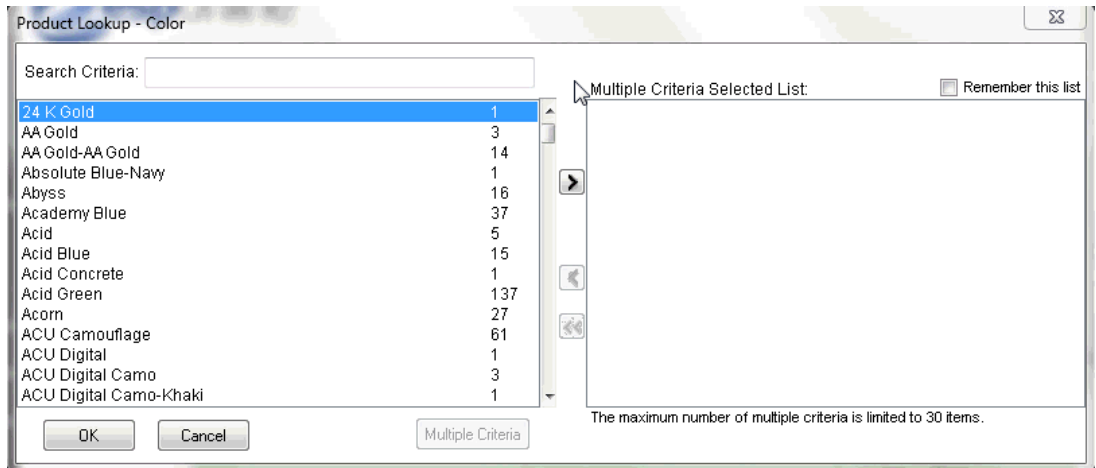

La opción de criterios múltiples puede contener hasta 30 valores de la lista principal y está disponible para casi todos los campos de criterios adicionales.

Después de haber agregado todos los términos que necesita a la lista de criterios múltiples seleccionados, haga clic en el botón Aceptar. Todos los términos que seleccionó ahora se mostrarán en el cuadro de texto categoría cuando regrese al área de búsqueda avanzada.

La sección rango de precios le permite buscar utilizando un rango de precio y cantidad. Puede seleccionar si el rango de precios será buscado por el precio de lista o el costo neto.

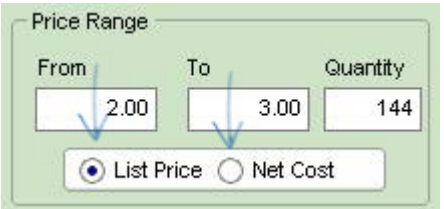

También hay campos de búsqueda para: color, material, método de impresión, forma, tamaño y tema. Escriba valores en cualquiera de estos campos para mostrar un menú de opciones disponibles que se incluirán en la búsqueda.

El criterio de búsqueda que aparece en la sección intermedia del área de búsqueda avanzada son ASI/nombre del proveedor/Nombredemarca/comercial, número de producto, tiempo de producción/hora de la prisa, calificación del proveedor, ubicación del proveedor y rango de proveedor preferido.

En el campo para asi/proveedor nombre/linename/nombre comercial, al igual que con las otras áreas, puede escribir un número asi, nombre de proveedor, nombredemarca, o nombre comercial y aparecerán los resultados coincidentes. Seleccione la opción con la que desea trabajar y, a continuación, haga clic en Aceptar.

*Nota:* Usted no tiene que escribir "ASI-", sólo tiene que escribir los números.

Si desea buscar un número de producto determinado, escriba ese número en el cuadro número de producto. La casilla de verificación: "usar números codificados" es una opción donde se puede utilizar un número de producto especializado que ha sido generado automáticamente por ESP online. Dado que este código es específico para los usuarios ESP de su empresa, solo puede pegar un código a la vez y no habrá ningún menú desplegable

disponible.

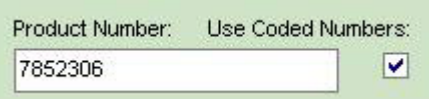

La siguiente sección es el tiempo de producción/hora punta. Si sabes que necesitarás el artículo en un cierto número de días laborables, simplemente selecciona ese número en el menú desplegable.

**Nota:** La elección de un valor en el cuadro de tiempo del producto significa que está buscando el tiempo de producción estándar.

Si marca la casilla "hora punta", los resultados incluirán a los proveedores que tienen un tiempo de producción estándar y/o urgente dentro del número de días que ha seleccionado.

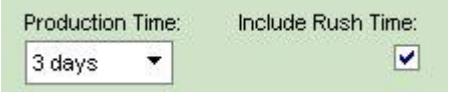

La sección de clasificación de proveedores le permite usar el menú desplegable para seleccionar la calificación mínima que necesita. Debajo del desplegable de clasificación de proveedores está la búsqueda de ubicación del proveedor. Al igual que los otros cuadros de búsqueda, escriba la ciudad, el estado, la provincia, la región o el país para el que está buscando. La sección de clasificación de proveedores preferidos le permite comprobar qué nivel de proveedores preferidos le gustaría incluir en sus resultados. Al hacer clic en los diferentes niveles solo se mostrarán los resultados de la clasificación seleccionada, todos los demás resultados se ocultarán.

Puede seleccionar:

- Todos los proveedores
- Todos mis proveedores preferidos
- Rangos individuales de proveedores

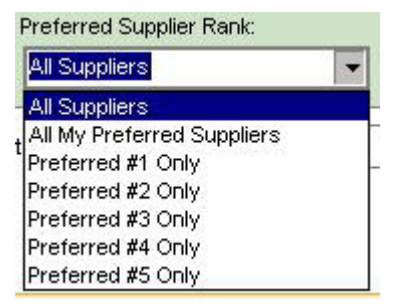

*Nota:* Los proveedores preferidos son configurados por su empresa, no ASI.

La sección de búsqueda avanzada final es el hogar de las casillas de verificación. Las casillas de verificación hacen que sea rápido y fácil para que usted pueda seleccionar criterios. Las casillas disponibles son:

- Confirmado sólo
- Nuevo producto
- Hecho en EE.UU. sólo
- Unión disponible
- Proceso de color completo
- Personalización
- Vendido como blanks
- Solo con precios
- Con sólo imagen
- Con muestras virtuales solo
- Proveedores amistosos canadienses

Al colocar un cheque en una de estas casillas se asegurará de que solo se muestren los resultados clasificados con los criterios comprobados.

También tiene la opción de que los resultados de sus productos estén ordenados por:

- Predeterminado
- ASI número
- Precio de lista (bajo a alto)
- Precio de lista (alto a bajo)
- Costo neto (bajo a alto)
- Costo neto (alto a bajo)
- Rentabilidad
- Categoría
- Clasificación de proveedores
- Especial
- Número de producto

Si necesita borrar todos los campos de búsqueda, haga clic en el botón Borrar todo. Después de haber ingresado en sus criterios, simplemente haga clic en el botón Buscar.

#### [Regrese a la parte superior](#page--1-0)